#### ้วิธีการสำเนา Electronic Journal (E-Journal) รุ่น TM-T88V (APD 4) สำหรับ Windows

1. Windows XP : เข้าที่ Start → Settings → Printers and Faxes → คลิ๊กเมาส์ขวาที่ TM-T88V เลือก Printing Preferences

Windows Vista /7 : เข้าที่ Start → Devices and Printers → คลิ๊กขวาที่ TM-T88V เลือก Printing Preferences

จากนั้นจะปรากฏหน้าจอของไดร์เวอร์เครื่องพิมพ์ TM-T88V (เวอร์ชั่นตัวอย่างคือ APD Ver4.55c)

2. เลือก **Document Settings** → Print all text as graphic images →เลือก Yes → กดปุ่ม Apply

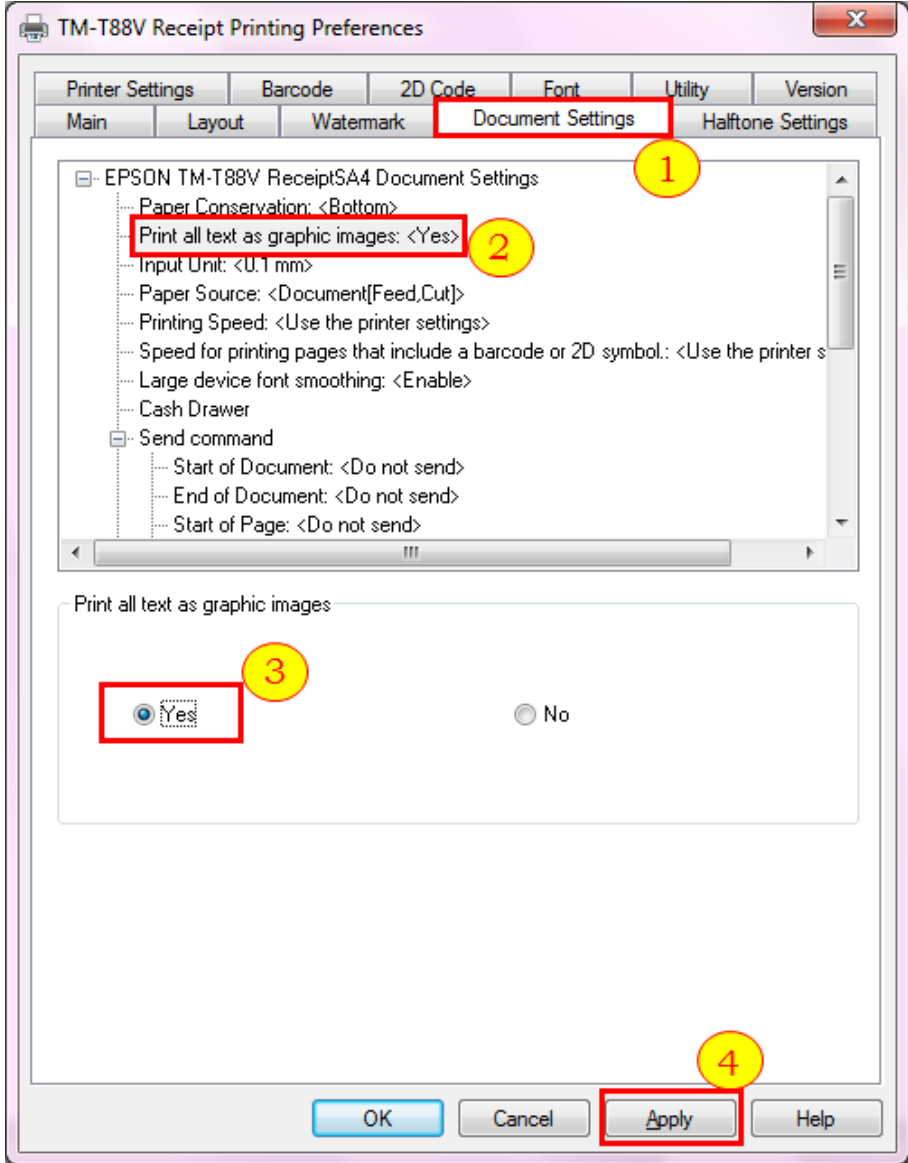

## 3. เลือก **Utility** เลือก **EPSON Electronic Journal Settings**

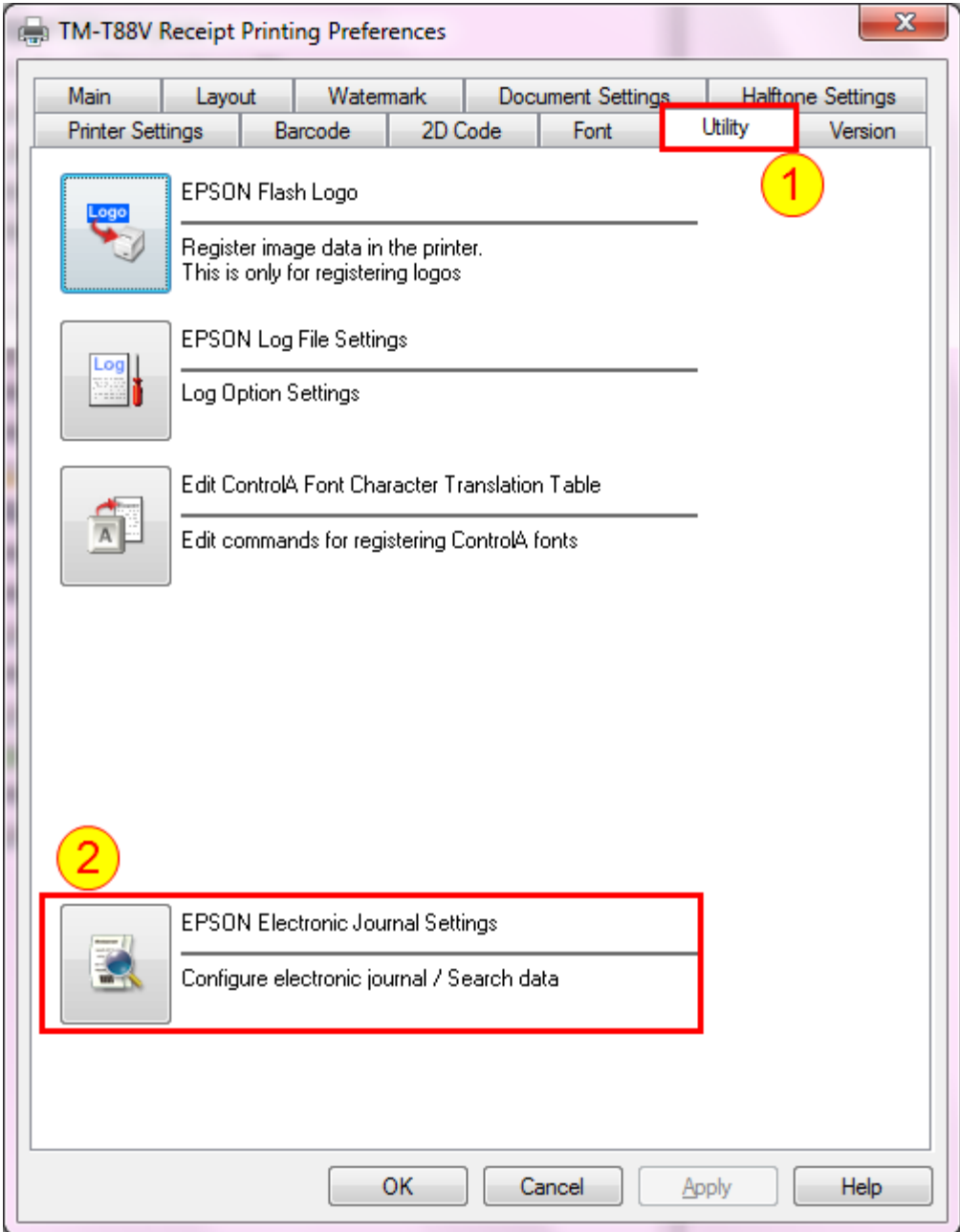

### ี 4. แสดงหน้าต่างดังรูป ให้กดที่ปุ่ม **Save** เพื่อตั้งค่าสำหรับการบันทึก

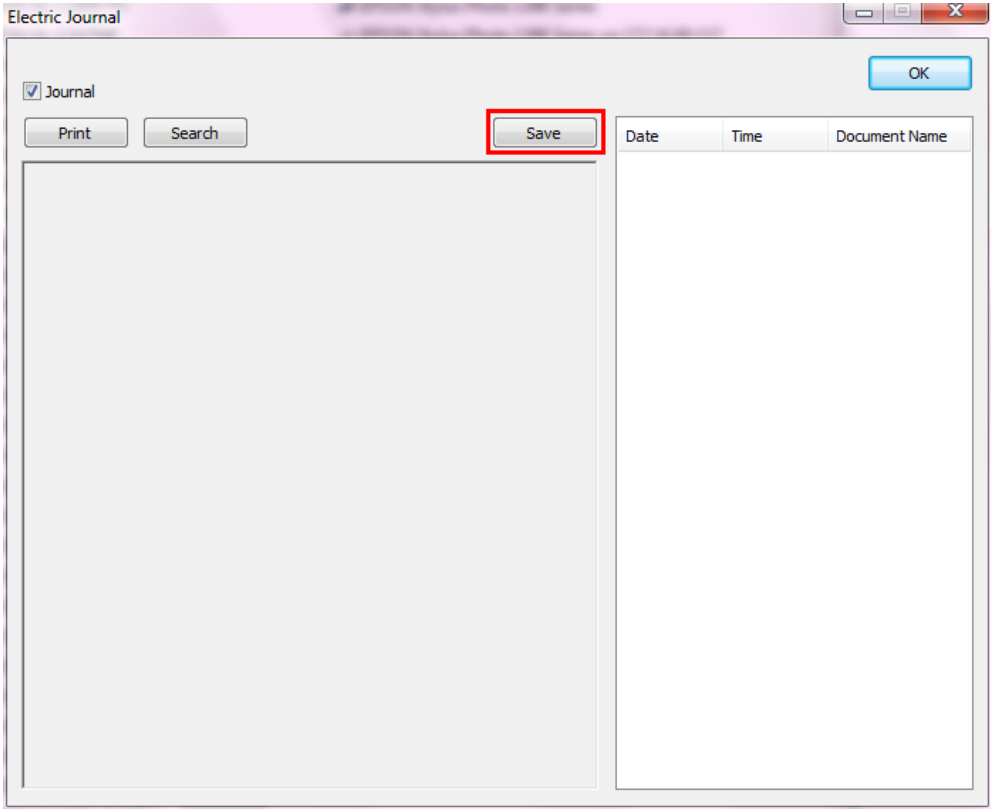

### 5. ปรากฏหน้าต่างเพื่อให้เลือกพื้นที่ในการบันทึกไฟล์งาน แล้วกดปุ่ม OK

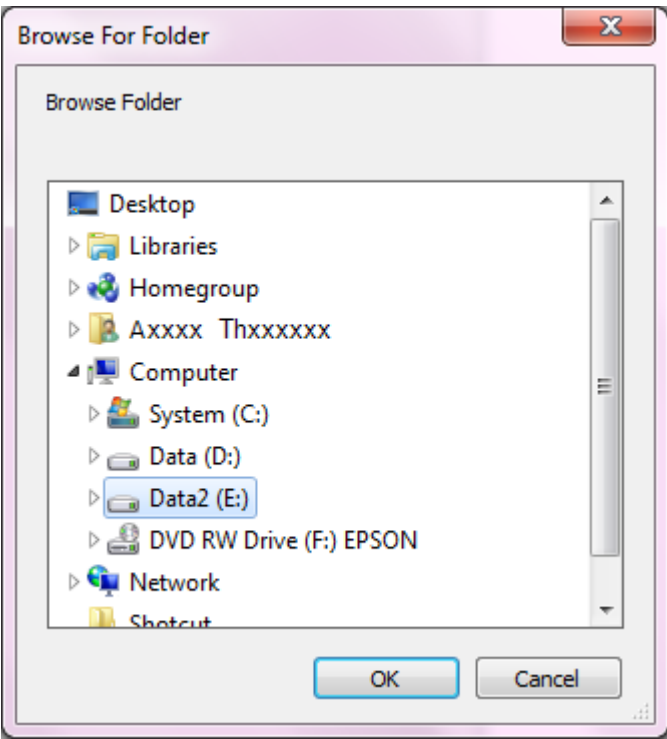

# 6. เมื่อกลับมาที่หน้าต่าง Electric Journal ให้กดปุ่ม OK

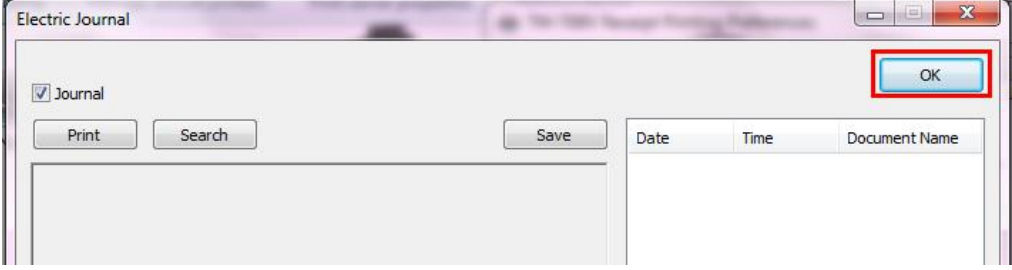

7. จากนั้นจะกลับมาที่หน้าไดร์เวอร์หลัก ให ้กดปุ่ม **OK**

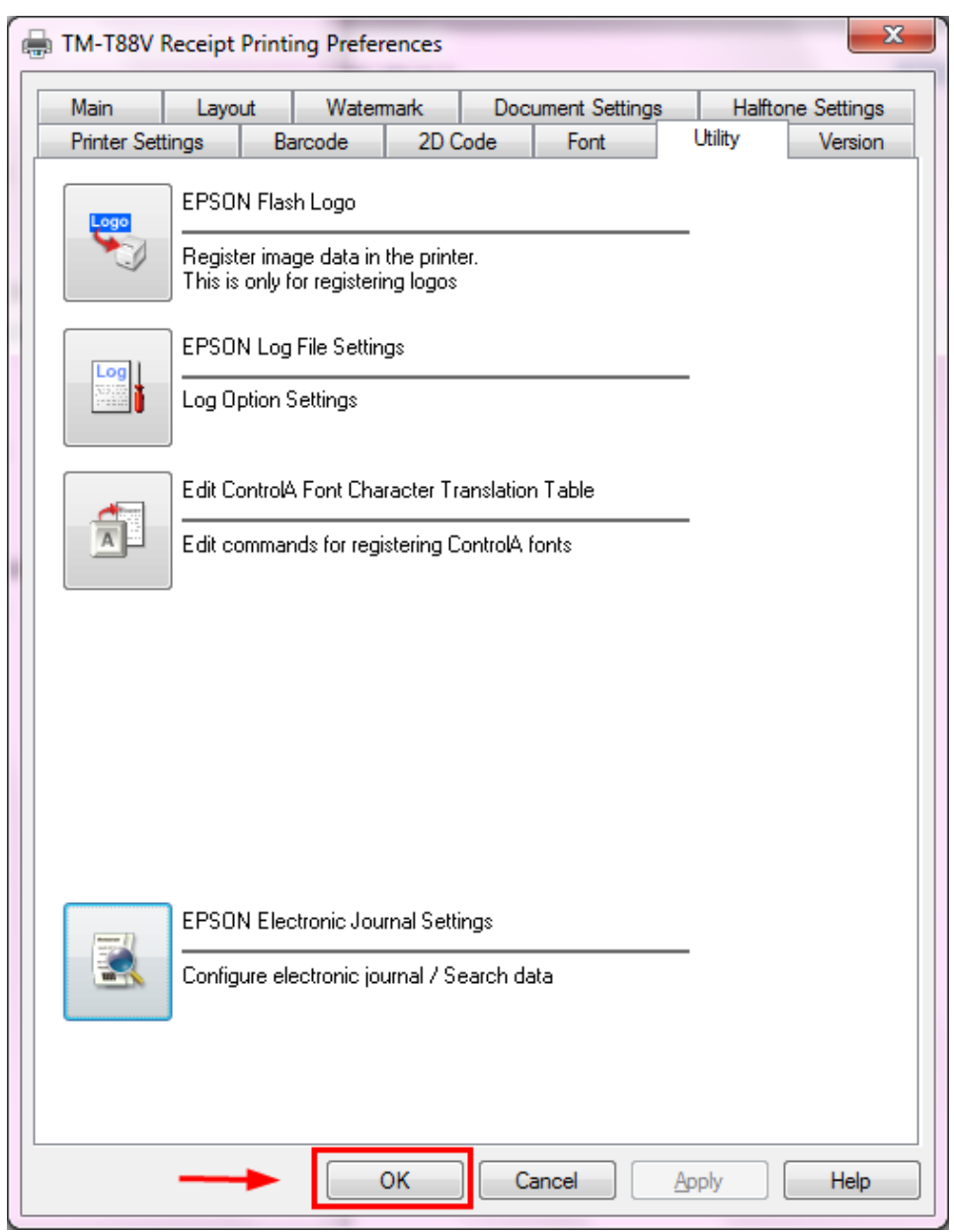